# **Manual**

# **DSx1 Laser Diode and TEC Driver**

OsTech e. K.

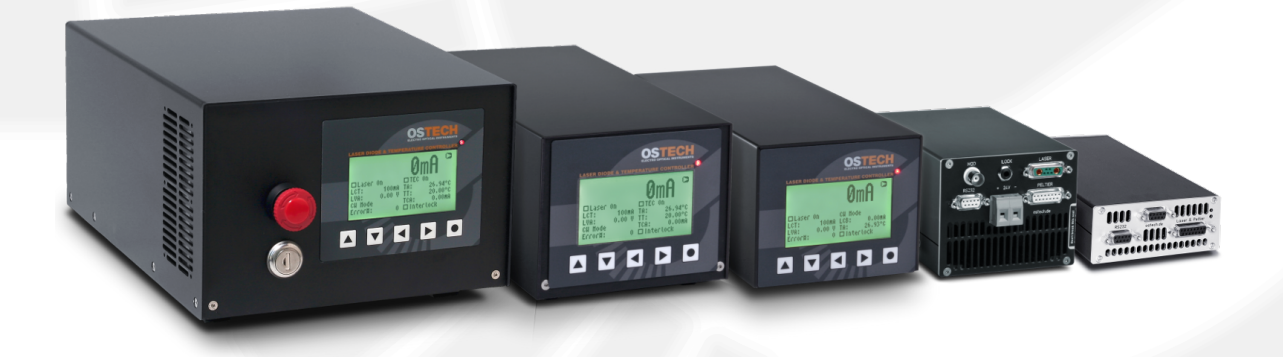

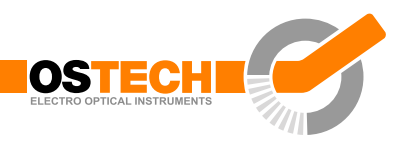

# <span id="page-2-0"></span>**Overview**

The devices of the DSx1 series can precisely and reliably drive diode lasers and peltier elements. They are available as table top devices and as built-in units.

There are two input voltages: 110–220 V AC (DS11) and 24 V DC (DS01). Laser currents up to several hundred amperes are possible. The laser voltage range can be by default from several volts to 48 V and more.

All devices have an integrated pulse generator and can be run pulsed to CW mode External digital and analog modulation are also possible. The rising and falling edges range from 1 to about  $30 \,\mu s$ .

The standard RS232 interface can be used for configuration, operation and monitoring. Ohter interfaces are possible. Up to 4 TECs can be connected for temperature control and monitoring. Multiple protection circuits ensure the safe operation of the laser. Every device is checked thoroughly and passes a burn-in.

The default configurations don't fit? We advise you gladly about special adjustments.

## **Features**

- fully digital control, standard interface RS232
- non volatile preconfiguration (EEPROM)
- controllable internal and external fan supplys
- hardware interlock
- temperature protection

#### **Laser driver features**

- precise current controlled CW and pulsed laser operation modes
- low power dissipation by active voltage control in CW mode
- multiple laser safety options
- internal digital modulation
- external analog and digital modulation
- bias current option for modulation modes
- contains adjustable driver for pilot laser
- overvoltage and transient protection
- voltage, current and temperature limits

## **TEC driver features**

- thermosensor input for NTCs (standard 10 kΩ), PT100, PT1000 or others
- Polynomial and Steinhart-Hart sensor model
- up to 4 PID temperature controllers for TEC coolers
- voltage, current and temperature limits
- target temperature sequencer on request

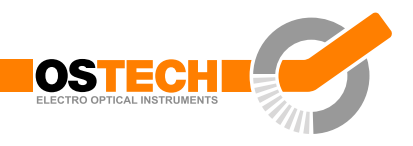

# <span id="page-4-0"></span>**Contents**

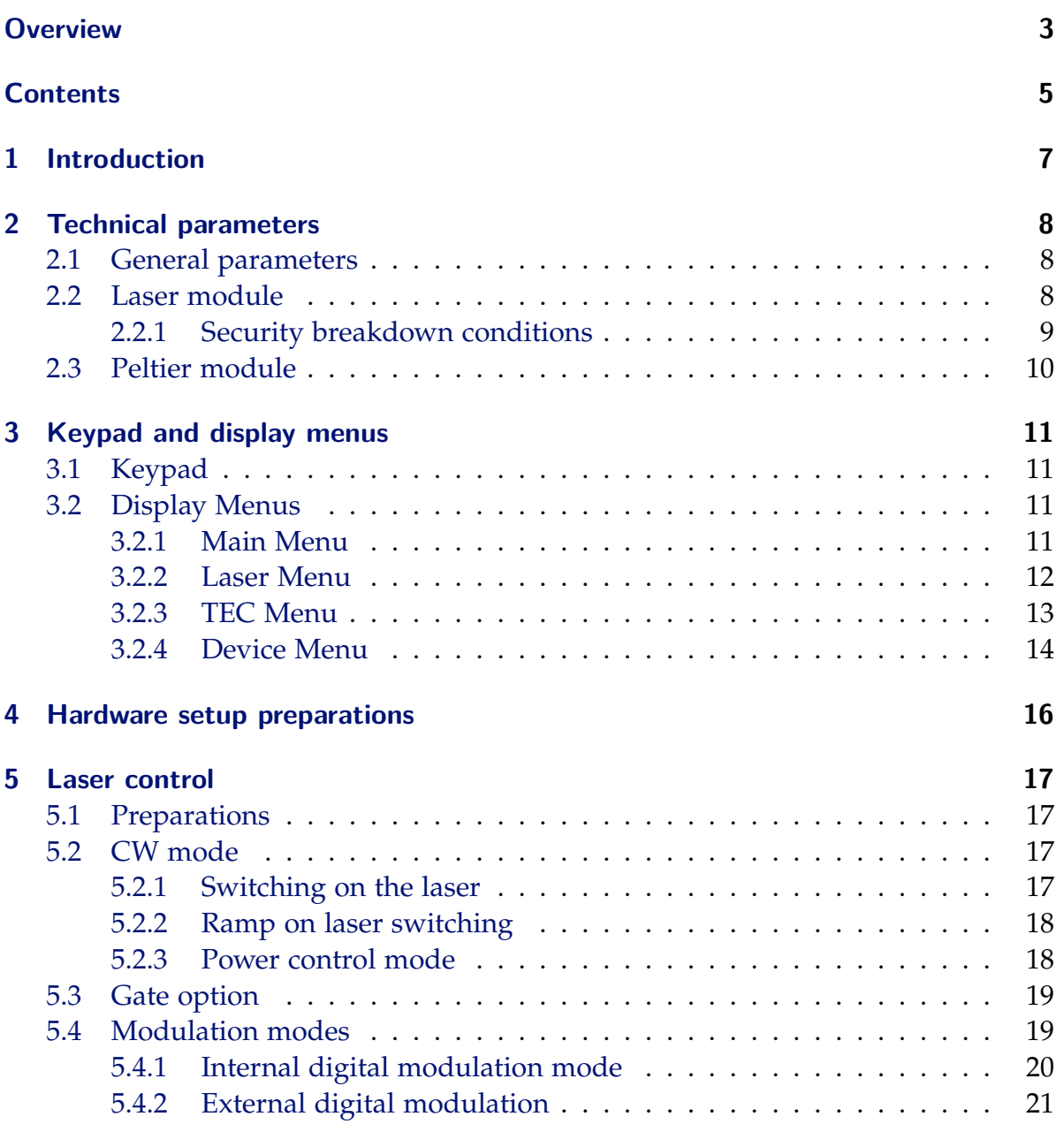

### **Contents**

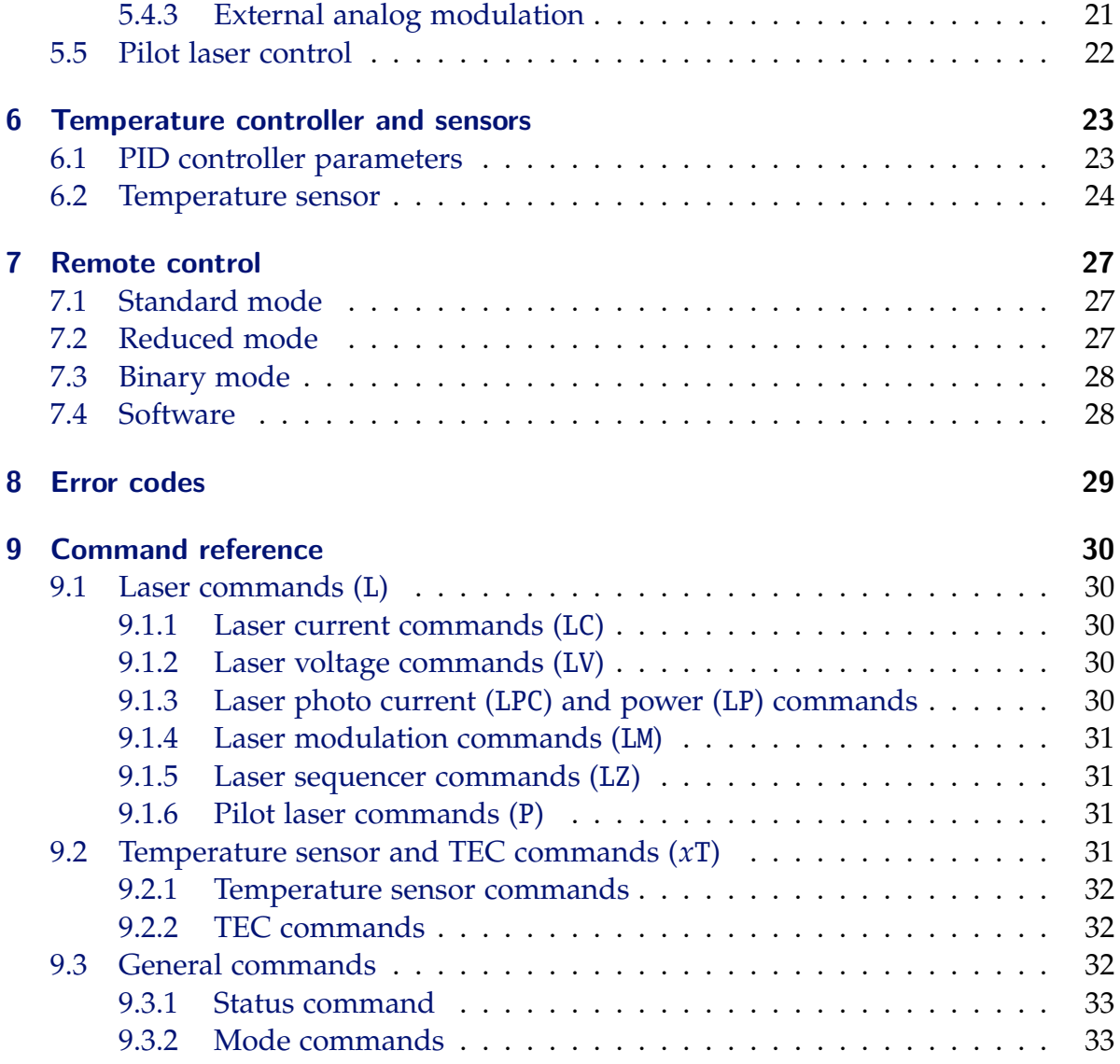

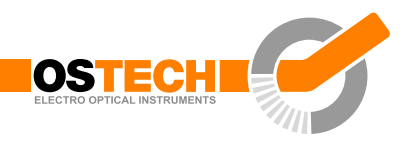

# <span id="page-6-0"></span>**1 Introduction**

OsTech produces precise and advanced laser drivers. These devices have a mulititude of configuration parameters available that you can set by display or serial interface.

Therefore, it is important to read the manual thoroughly before turning on the device for the first time. The instructions must be followed exactly for safe operation and optimum performance of the laser diode.

In case of questions or problems, please contact our service staff.

OsTech e. K. Plauener Str. 163-165 Haus i 13053 Berlin Germany Tel. +49 30 2977304-0 Fax +49 30 2977304-11 [www.ostech.de](https://www.ostech.de) [contact@ostech.de](mailto:contact@ostech.de)

**Please note that unauthorized opening of the device cancels the two year warranty. Don't break the calibration seal!**

# <span id="page-7-0"></span>**2 Technical parameters**

# <span id="page-7-1"></span>**2.1 General parameters**

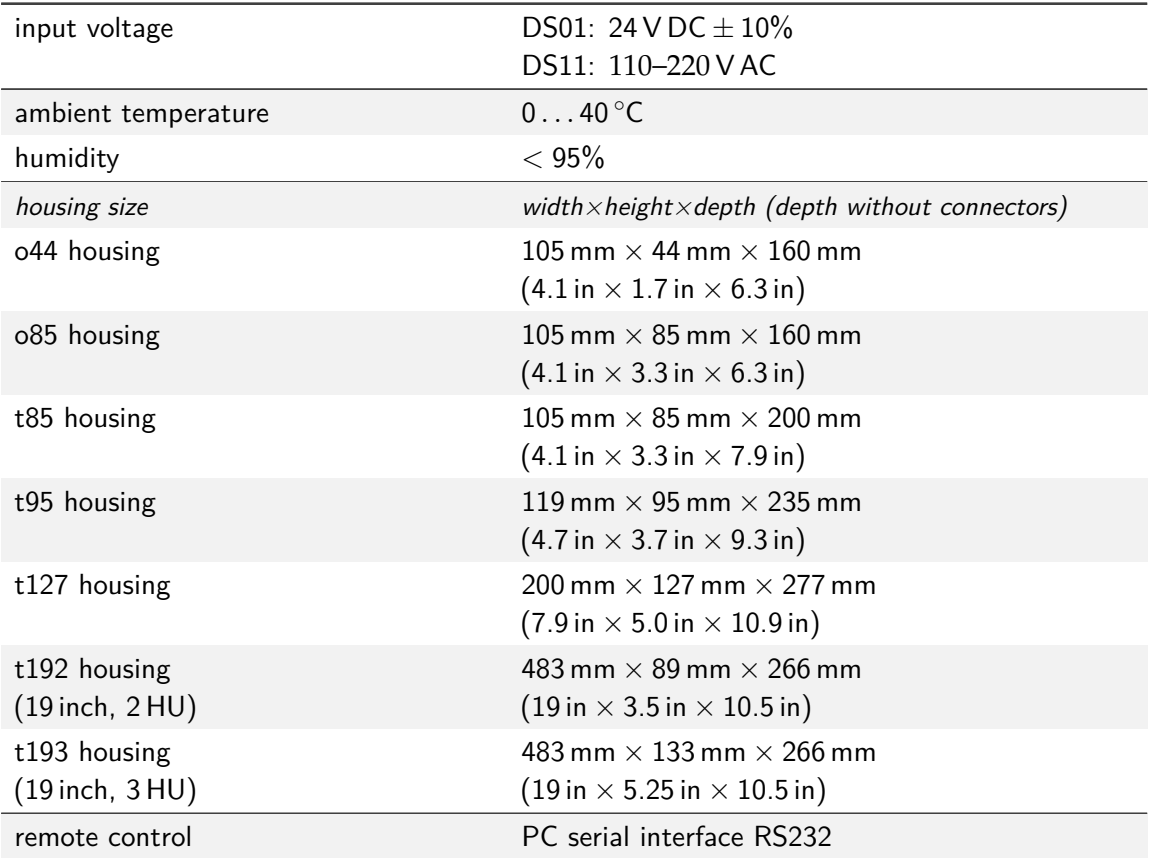

# <span id="page-7-2"></span>**2.2 Laser module**

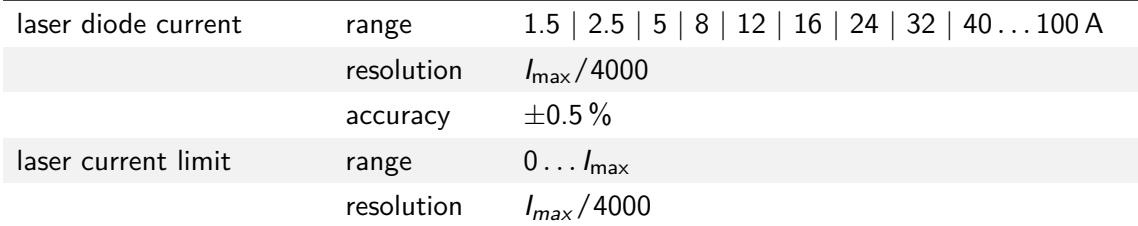

#### **2.2 Laser module**

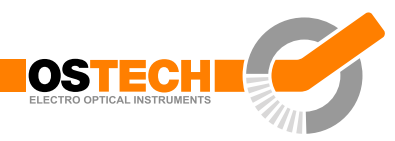

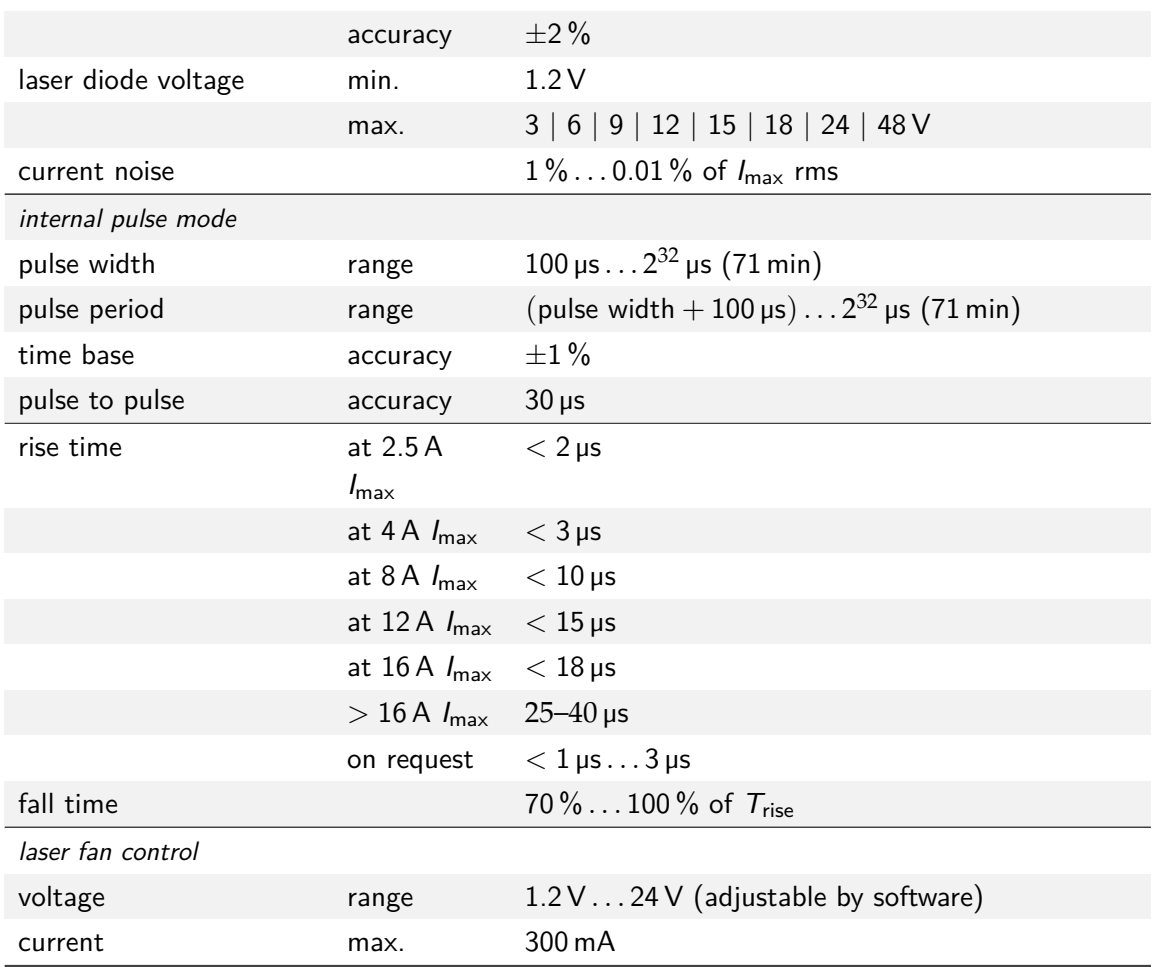

# <span id="page-8-0"></span>**2.2.1 Security breakdown conditions**

- interlock open
- internal supply failure
- abnormal transients
- open circuit / no laser connected
- internal overtemperature
- beyond max. power dissipation

# <span id="page-9-0"></span>**2.3 Peltier module**

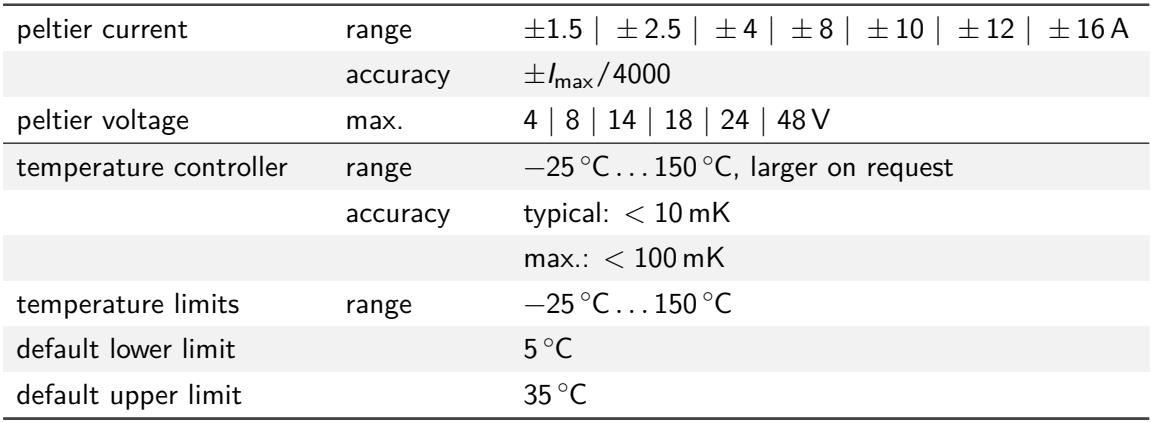

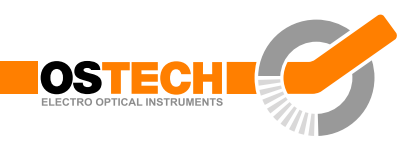

# <span id="page-10-0"></span>**3 Keypad and display menus**

# <span id="page-10-1"></span>**3.1 Keypad**

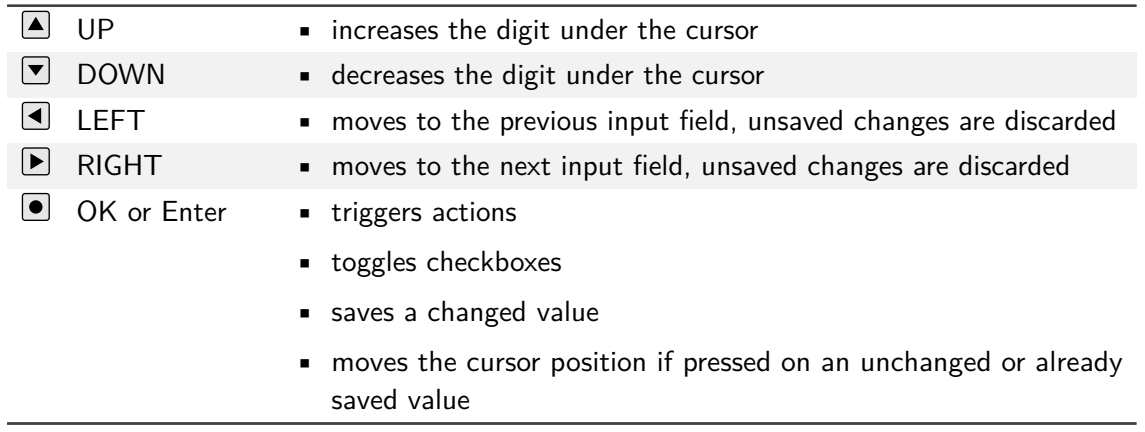

# <span id="page-10-2"></span>**3.2 Display Menus**

After power-on the main menu is shown on the display. Some fields can be used to change settings of the device, others only show the current state. You can switch to the next menu with the arrow in the upper right corner. The laser menu is next. Then follow the TEC menus. The last menu is the device menu for general settings.

## <span id="page-10-3"></span>**3.2.1 Main Menu**

The main menu gives an overview over the current state and allows to control some basic settings. The layout of the main menu depends on the modules in your device and is shown in [figure 3.1.](#page-11-1) The big number shows the present laser current in laser drivers and the current temperature in TEC controllers. The following fields may be available in the main menu:

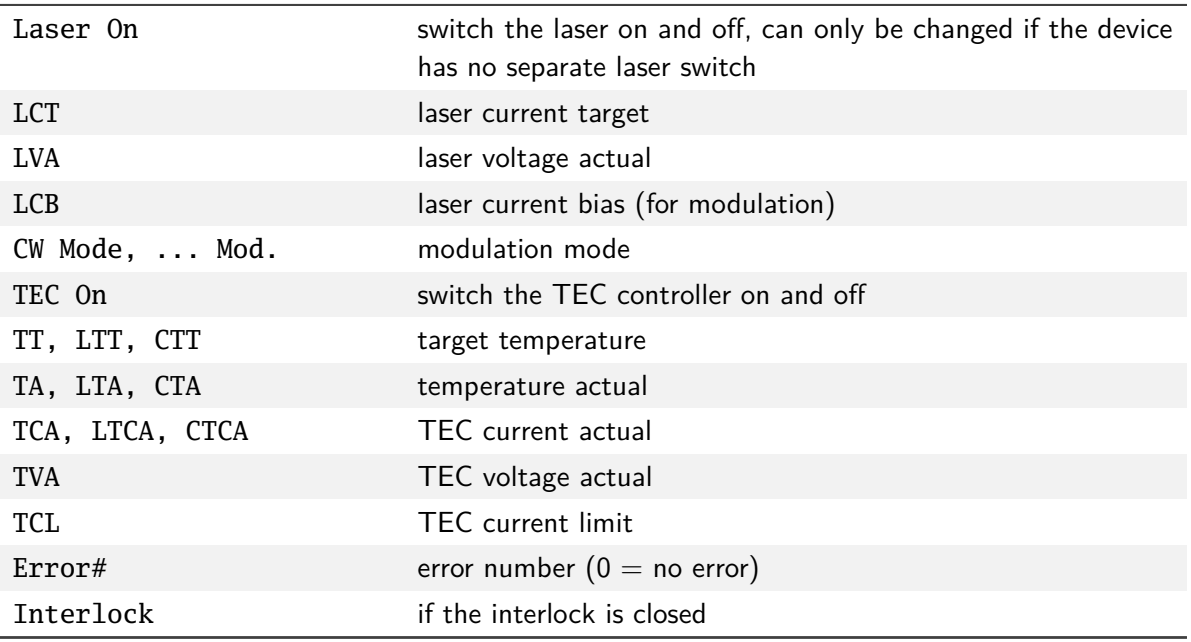

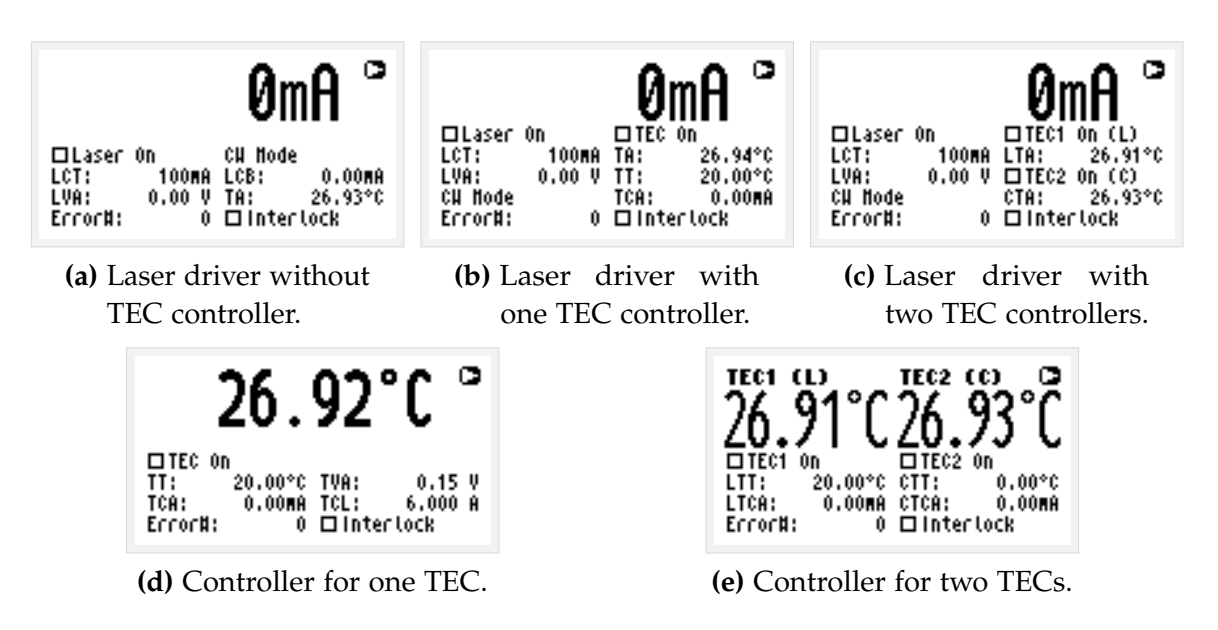

<span id="page-11-1"></span>**Figure 3.1:** Main menu layout depending on the modules in the device

## <span id="page-11-0"></span>**3.2.2 Laser Menu**

The laser menu is shown in [figure 3.2.](#page-12-1) Here you can change laser settings. The following fields are included:

#### **3.2 Display Menus**

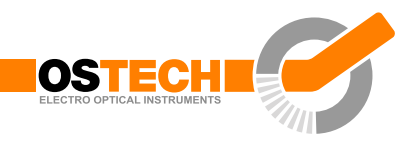

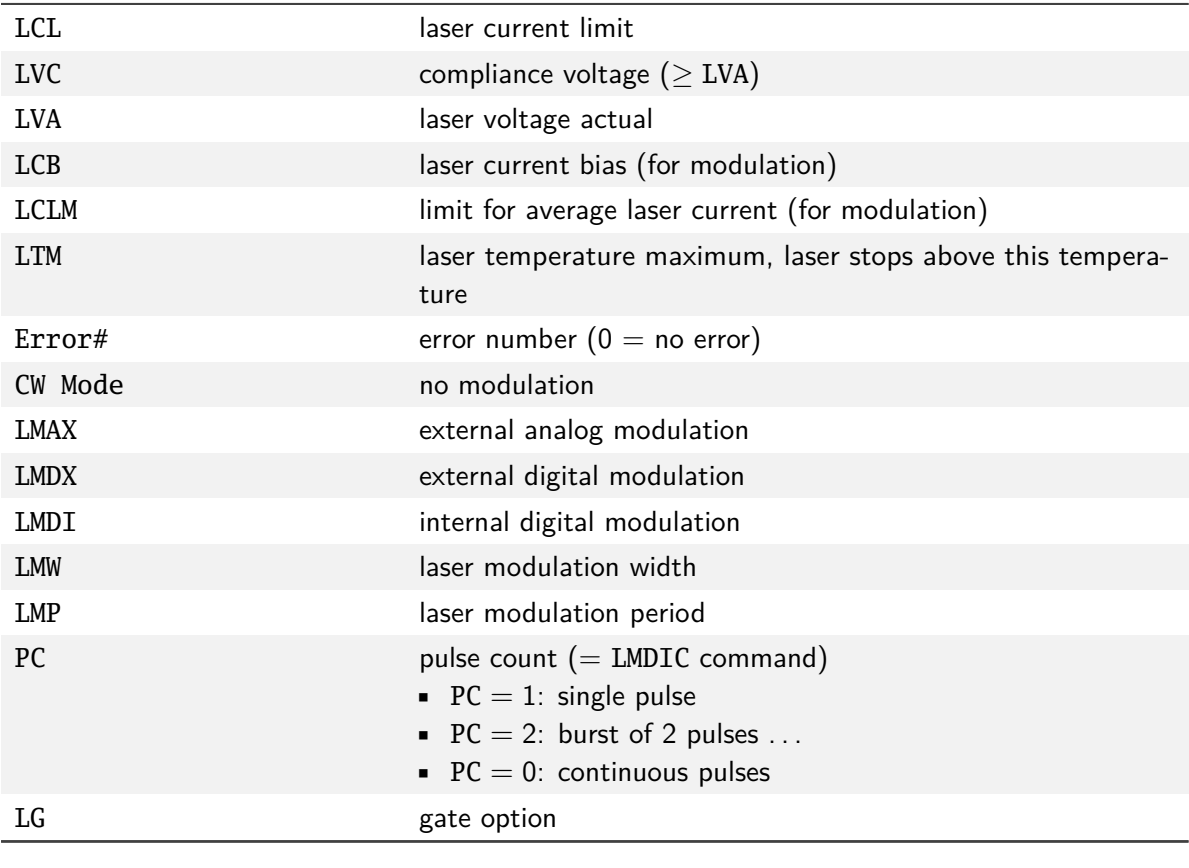

| Laser   | Menu        |              | ο         |
|---------|-------------|--------------|-----------|
| LCL :   | 6.300 A     | ©CH Node     |           |
| LVC:    | 3.00 V      | <b>OLNAX</b> |           |
| LVA:    | 0.00 V      | <b>OLHDX</b> |           |
| LCB :   | ÛMÂ.        | OLHDI        |           |
| LCLM:   | 6.300 A     | LHU:         | 1.000MS   |
| LTH:    | 33.0°C LMP: |              | 2.000ms   |
| Error#: |             | PC :         | ПLG<br>Û. |

<span id="page-12-1"></span>**Figure 3.2:** Laser menu

## <span id="page-12-0"></span>**3.2.3 TEC Menu**

The TEC menu is shown in [figure 3.3a.](#page-13-1) Here you can change TEC controller settings. The following fields are included:

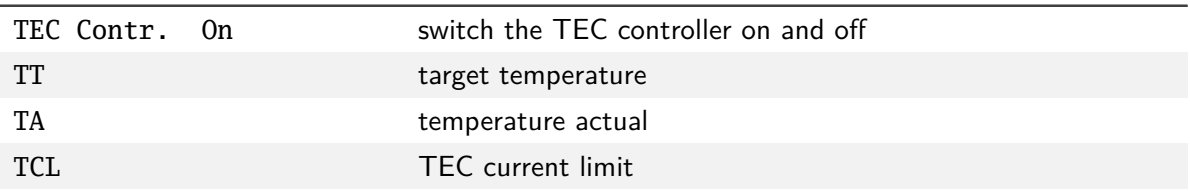

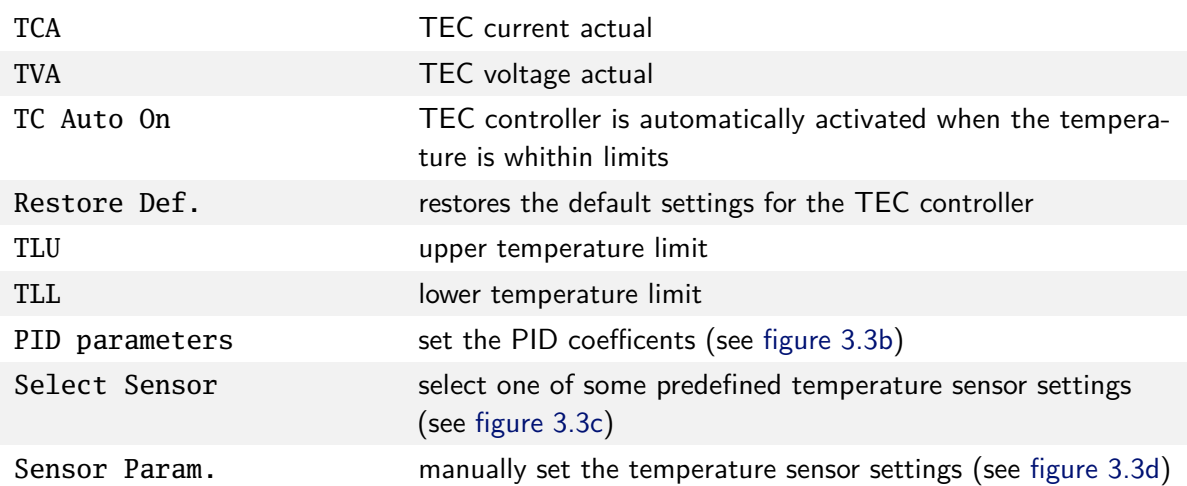

<span id="page-13-1"></span>

| c<br>TEC1 Menu<br>□TEC Contr. On Restore Def.<br>TT :<br>20.00°C TLU:<br>40,00%<br>TA: 26.93°C TLL:<br>5,00°C<br>TCL: 6,000 A PID parameters<br>TCA:<br>OMA Select Sensor<br>TVA: T<br>0.15 V Sensor Param.<br>□TC Auto On                                        | TEC1 Menu<br>□TEC Contr. On Restore Def.<br>TT :<br>PID parameters 8010.00%<br>TA:<br>5,00%<br>2,000<br>lTk:<br><b>TCL:</b><br>eters<br> Tn:<br>50,000<br>TCA:<br>nsor<br>1,000  <br> TV :<br>TVA:<br>ram.<br>□IC Auto On |  |
|----------------------------------------------------------------------------------------------------|----------------------------------------------------------------------------------------------------|--|
| (a) TEC menu.                                                                                                    | (b) Dialog: PID Parameters.                                                                                                    |  |
| TEC1.<br>ь.<br>Menu<br><b>ELTEC</b> Control<br>on Doctorn Def.<br>Select Sensor⊠<br>TT:<br>40.00°C<br>TA:<br>5.00%<br>I©NTC 10kΩ<br>TCL:<br><b>IOPt100</b><br>meters<br>TCA:<br>IOPt1000<br>iensor<br>TVA:<br><b>O</b> Custon<br>aran.<br>⊡TC Aut <del>o on</del> | TEC1 Menu<br>- An - Bastasa Baf<br>mitre easts.<br>Sensor Parameters<br>о<br>1.533e+01<br>$0: 1.358e+02C:$<br>$C1: -6.323e+01 C3: -1.800e+00$<br>Model:@Polynomial<br>OSteinhart-Hart<br><u>اس میں میں</u>                |  |
| (c) Dialog: Select Sensor.<br>(d) Dialog: Sensor Parameters.                                                                                                    |                                                                                                    |  |

<span id="page-13-4"></span><span id="page-13-3"></span><span id="page-13-2"></span>**Figure 3.3:** TEC Menu and dialogs in it.

## <span id="page-13-0"></span>**3.2.4 Device Menu**

The device menu is shown in [figure 3.4.](#page-14-0) Here you can change some general settings and find out the type and serial number of your device. You find the following fields in this menu:

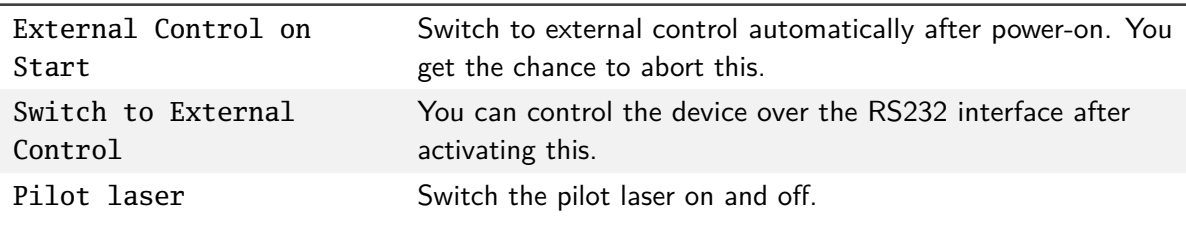

### **3.2 Display Menus**

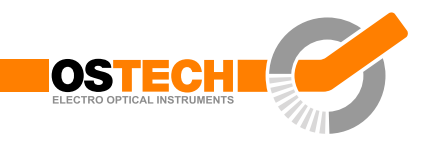

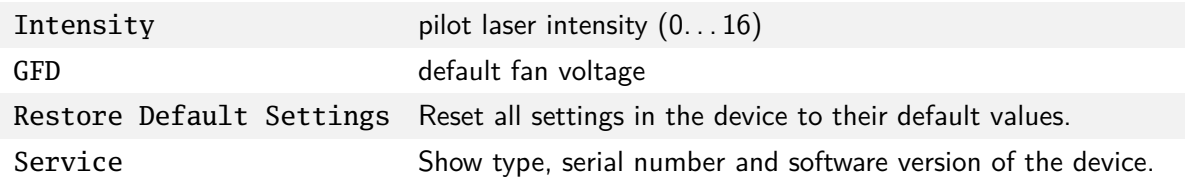

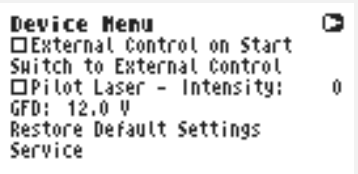

<span id="page-14-0"></span>**Figure 3.4:** Device menu.

# <span id="page-15-0"></span>**4 Hardware setup preparations**

These steps must be followed:

- Make sure that the power supply unit is disconnected from main.
- Use an approved personal grounding bracelet or other means for ESD protection during the assembly of the laser or other electronics.
- Connect your laser to the proper connectors of the driver unit.
- Remove the shortage clip from the laser. While turned off the laser output of the driver unit is internaly shortened.
- Connect the power supply unit to the proper supply voltage.
- Make sure that the interlock connector is closed.
- Make sure that the emergency button (the large red button at the front side) is unbolted.
- Make sure that an appropriate temperature sensor for the laser is connected. The laser driver needs a temperature signal.
- Please note laser safety regulations!
- Turn the key switch on.

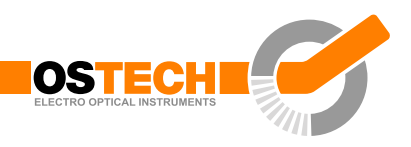

# <span id="page-16-0"></span>**5 Laser control**

## <span id="page-16-1"></span>**5.1 Preparations**

First the laser current limit and the laser compliance voltage have to be setup. To adjust the laser current limit using the display:

- go to the Laser Menu by pressing  $\Box$  and  $\Box$
- go to the LCL input field by pressing  $\blacksquare$  to adjust the laser current limit
- $\bullet$  to move the cursor position press  $\bullet$  several times
- to increase/decrease the digit press  $\mathbb{Z}/\mathbb{Z}$  as often as necessary
- after adjusting the value press  $\blacksquare$  to enter the new value

Now adjust the laser compliance voltage (LVC input field) to the voltage drop over the laser.

These values can also be set by using the RS232 interface (see [chapter 7\)](#page-26-0). To do this use the commands LCL and LVC.

# <span id="page-16-2"></span>**5.2 CW mode**

The mode of operation can be selected in the laser menu. The CW mode is active when all the modulation modes (LMDI, LMDX and LMAX) are unchecked.

## <span id="page-16-3"></span>**5.2.1 Switching on the laser**

Go to the main menu and adjust the laser current target in the LCT input field. The selected value has to be within the laser current limit and the max. operating current of your laser module. Enable the LON/OFF input field to switch on the laser. The LED on the front panel will start blinking and the actual current will be displayed. Disabling it switches off the laser and causes the red LED on the front panel to stop blinking. The actual current 0.00 A will be displayed.

Pressing the emergency button at the front panel interrupts the power supply immediately. Unbolt it by twisting.

<span id="page-17-2"></span>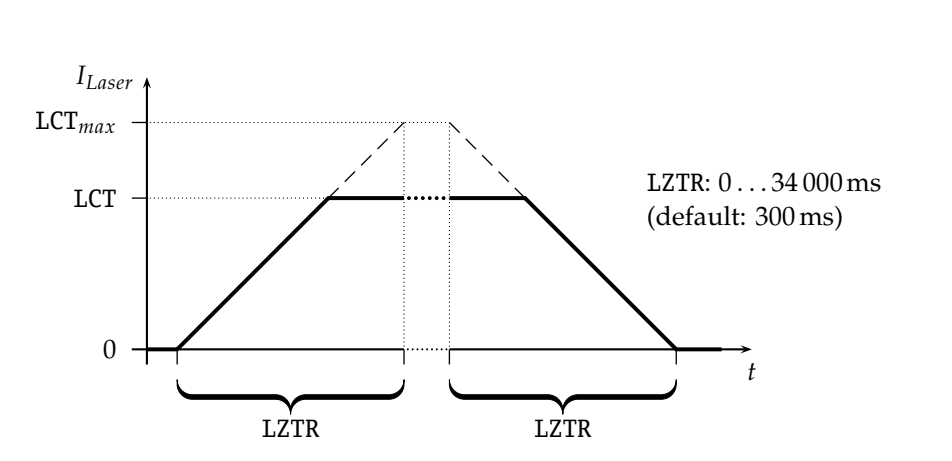

**5 Laser control**

**Figure 5.1:** Laser current on-off ramp in CW mode. The ramp is active at any change of laser current.

When using the RS232 interface the command LR may be used to switch the laser on. The command LS switches the laser off.

### <span id="page-17-0"></span>**5.2.2 Ramp on laser switching**

In CW mode the ramp on laser run and stop is activated by default. However, this function is not available over the display menus. For using it you need to control the driver over an RS232 interface. With e. g. LZTR2000 you can set the time to reach the maximum current of your driver. The slope of the ramp would be  $LCT_{max}/2000$  ms in this example. During the laser stop ramp, you can turn off the laser immediately by sending LS again. You can disable the ramp with LZTR0. The default value for LZTR is 300 ms. [Figure 5.1](#page-17-2) shows how LZTR works. For a list of other commands see [chapter 9.](#page-29-0)

### <span id="page-17-1"></span>**5.2.3 Power control mode**

The power control mode is only available in CW mode and consists of two independent parts:

- the photo current control loop which works independent
- the laser power coefficients which do a translation from a power value into a value for the photo current

To initiate the power control you must first prepare the laser for proper operation in CW mode (see [section 5.1\)](#page-16-1). Don't forget to adjust the laser current limit.

#### **5.3 Gate option**

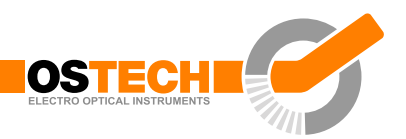

Before turning the laser on you must connect the photosensor between the PDC (cathode) and the GND (anode) pins at the laser connector. After this you should test whether the sensor works well. For this run the laser and check with the LPCA command (laser photo current actual) its operation. The default maximum photo current is 700 µA, but can be increased on request.

Enter your target photo current with the LPCT command. Initialise the photo current control mode by the command LPCCR (laser photo current control run). Now you can run and stop the laser by LR and LS. As soon as you start the laser the driver begins continuously to track and control the photo current.

The second step is to adjust the power coefficients, so that you can use power values in Watt. For this:

- adjust a LPT value (laser power target), it should have a typical or a maximum value
- now run the laser in normal CW mode and set up the current until the laser emitts exact the target laser power. An external power meter is necessary for this. Now execute the LPF command to fix the actual photocurrent value to this laser power.

Now you can get the laser power by the command LPA, set the power target by the LPT command, run the power control mode by the LPCCR command. Start and stop the laser by LR and LS.

## <span id="page-18-0"></span>**5.3 Gate option**

There is a gate option which can be used in CW mode as well as in internal digital modulation mode. You may switch on and off the internally generated laser current by the modulation input. Optionally, a separate gate pin may be layed out. In this case the gate option is also available in the external modulation modes. The gate option is activated by the command LGR and deactivated by LGS. Additionally, the LMDXNR command can be used to negate the modulation input.

## <span id="page-18-1"></span>**5.4 Modulation modes**

The modulation modes can be selected in the laser menu. Changing modulation modes turns off the laser. You may start the laser again in the main menu.

Please note that the preparations—as described in [section 5.1—](#page-16-1)have to be done first. In modulation modes the measured currents and voltages displayed in the main

<span id="page-19-1"></span>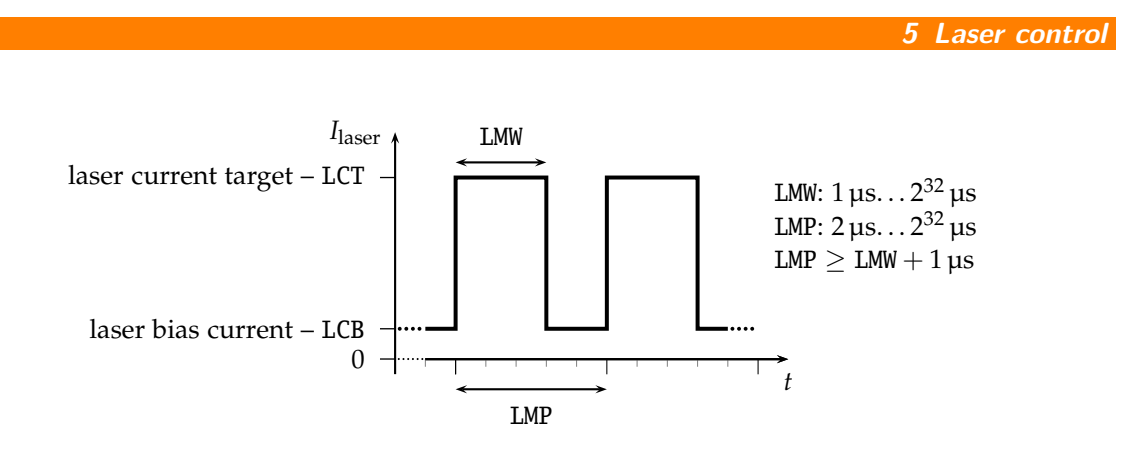

**Figure 5.2:** continuous pulse mode

menu **show the mean values** not the peak values. These measured values may differ from the adjusted ones caused by the low speed of the AD converter. Don't care about this. The real values are within the limits as described above.

### <span id="page-19-0"></span>**5.4.1 Internal digital modulation mode**

The driver is able to modulate the laser current by internally generated pulses. This internal modulation mode may be activated by checking the LMDI input field in the laser menu or entering the LMDIR command.

#### **Continuous pulse mode**

Unless configured otherwise, pulses are generated continuously as you can see in [figure 5.2.](#page-19-1) You have to enter the pulse width (duration) and pulse period in µs. Take care of the right proportions of these values. The pulse width may be changed by the LMW command and the pulse period may be changed by the LMP command. They can be set freely in steps of 1 µs.

You can run and stop the laser by the commands LR and LS.

#### **Single pulse mode, n-pulses mode**

This mode—which is illustrated in [figure 5.3—](#page-20-2)is useful if you want to generate only a single pulse or a certain number of pulses. To activate it first select the internal digital modulation mode as stated above. Then enter the command LMDIC *n* where *n* is the number of pulses you want to be generated. After entering the LR command the number of pulses will be generated. Afterwards, the driver enters the *OFF state* automatically. You don't need to enter LS.

Assigning 0 to LMDIC switches to the continuous pulse mode described above.

<span id="page-20-2"></span>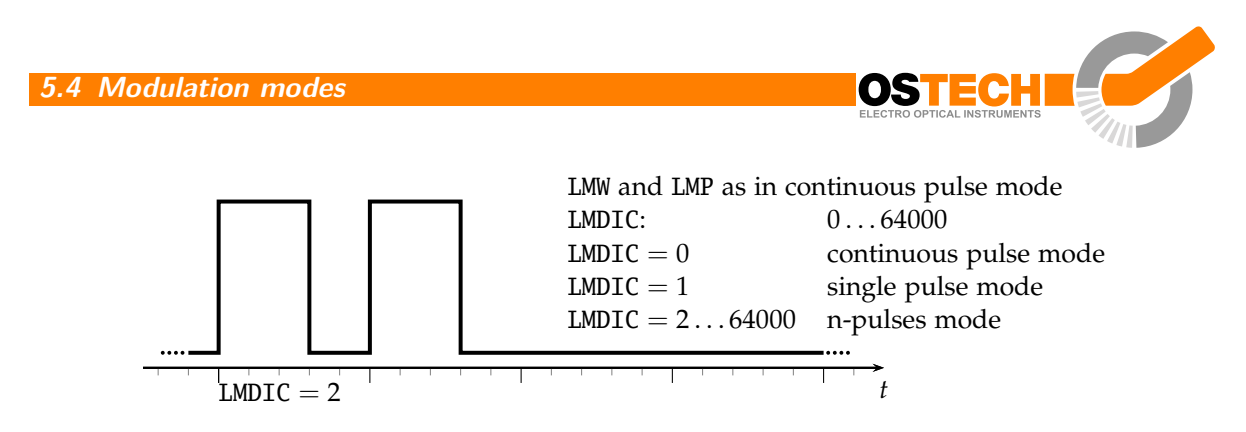

**Figure 5.3:** single pulse mode, n-pulses mode

#### **External trigger mode**

To switch to this mode activate the gate option in single pulse mode/n-pulses mode. The gate option (see [section 5.3\)](#page-18-0) has a different meaning in this mode. Activating it enables you to trigger the beginning of the generated pulses externally. If LGR is activated and LR was entered the driver generates the defined number of pulses as soon as a low-high transition at the modulation input occurs.

## <span id="page-20-0"></span>**5.4.2 External digital modulation**

The external digital modulation mode may be activated by entering the LMDX command. If this mode is active and the laser is run (LR) then the laser is activated by a TTL high-level at the modulation input and vice versa. The command LMDXNR negates this logic so that the laser will be activated by TTL low-level. This mode is similar to the CW mode with the gate option activated. However, in this mode you can set a laser bias current (LCB).

### <span id="page-20-1"></span>**5.4.3 External analog modulation**

The external analog modulation mode is selected by entering the LMAX command. In this mode the laser current can be controlled by the voltage at the AMOD input where 4 V corresponds to *I*max. The compliance voltage (LVC) has to be set before and the laser has to be run by LR.

The input has an internal terminating resistor of  $10 \text{ k}\Omega$ . If you want to connect e.g. a 10 V signal, you should use a  $15 \text{k}\Omega$  resistor in series externally.

## <span id="page-21-0"></span>**5.5 Pilot laser control**

The driver supports a pilot laser function. One pin at the laser & peltier connector is reserved for this purpose. In *ON state* a voltage between 4.0 and 5.0 V is applied. The maximum output current is 150 mA. In *OFF state* the output is near 0 V level. With PLR and PLS you can turn the pilot laser *ON* and *OFF*. With the command PP *n* you may set the pulse width modulation value with a base frequency of 62 Hz. The modulation parameter *n* can take values between 0 and 16. The meaning of those values is as follows:

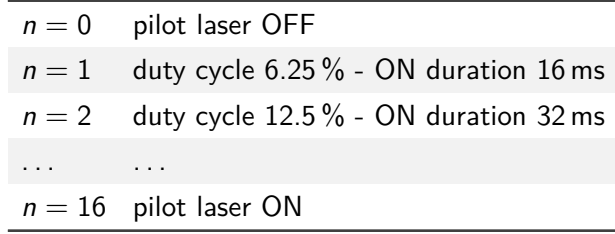

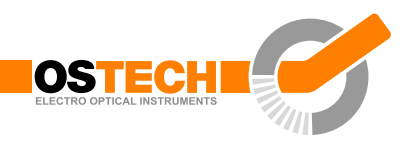

# <span id="page-22-0"></span>**6 Temperature controller and sensors**

As you can have more than one TEC controller, the temperature sensor or TEC controller is selected by a prefix, in this chapter written as *x*. So, *x* has to be replaced by a digit (or letter) to select the temperature sensor or TEC. The first temperature sensor or TEC corresponds to 1, the second to 2, the third to 3 and so on. As the first temperature sensor or TEC is usually used for a laser and the second for a crystal, a deprecated option for selecting them is the use of the letters L and C, respectively.

## <span id="page-22-1"></span>**6.1 PID controller parameters**

The temperature controller in devices with TEC support has a PID structure with the common formulas:

$$
G_{c}(s) = k_{p} \left( 1 + \frac{1}{T_{n}s} + T_{v}s \right)
$$
  
\n
$$
u(t) = k_{p} \left( e(t) + \frac{1}{T_{n}} \int e(t)dt + T_{v} \frac{de(t)}{dt} \right)
$$
  
\n
$$
k_{p} \qquad - \text{proportional gain} - xTCCK
$$
  
\n
$$
T_{n} = T_{i} \qquad - \text{integral time} \qquad - xTCCN
$$
  
\n
$$
T_{v} = T_{d} \qquad - \text{derivative time} \qquad - xTCCV
$$

The values of these three variable parameters have to be found. After Ziegler-Nichols for example you can calculate

$$
k_{\rm p} = 1.2 \cdot \frac{T}{L}
$$

$$
T_{\rm n} = 2 \cdot L
$$

$$
T_{\rm v} = 0.5 \cdot L
$$

Here, *T* is the base time constant and *L* is the delay time, both derivated from a step response. Note that the so found parameters differ slightly from the theoretical values. In practice typical value ranges for a TEC circuit are:

#### **6 Temperature controller and sensors**

<span id="page-23-1"></span>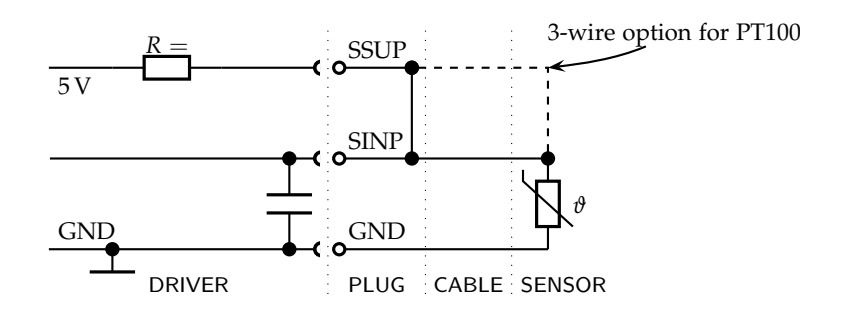

**Figure 6.1:** schematic for connecting a temperature sensor

LTCCK: 0.2. . . 5 LTCCN: 5. . . 50 LTCCV: 0.2. . . 2

If you don't know anything about the TEC circuit, you may set  $xTCCK = 0.2$ ,  $xTCCN =$ 2 and  $xTCCV = 0.1$ . Then increase  $xTCCK$  slowly by 1 as long as the circuit stays stable. When it becomes unstable halve the *x*TCCK value. Here the controller nearly runs as P controller. After this try to find the value for *x*TCCN in the same way. However, you may increase it by bigger steps. Now the controller behaves like a PI controller. Finally, you may increase *x*TCCV by steps of 0.3 until you find an optimum value for response time and overshooting.

Note that you have to stop and start the temperature controller after changing those values to make sure that the controller is initialized with the new values.

## <span id="page-23-0"></span>**6.2 Temperature sensor**

The temperature sensor is connected over three pins of the laser & peltier interface: GND, SINP and SSUP. The schematic in [figure 6.1](#page-23-1) shows the internal part of the driver on the left hand side and a typical NTC thermistor connected to it on the right hand side. In newer versions SSUP and SINP are connected internally. Only the pins SINP and GND are available externally.

As you can see there the temperature is calculated by measuring the voltage over a simple voltage divider. After a 24 bit AD conversion the temperature *T* is calculated from the measured voltage *V*. For this purpose the Steinhart-Hart equation is used by default.

$$
T(R_{\text{NTC}}) = \frac{1}{c_1 + c_2 \cdot \ln(R_{\text{NTC}}) + c_3 \cdot (\ln(R_{\text{NTC}}))^3} + c_0
$$
 (TSM1)

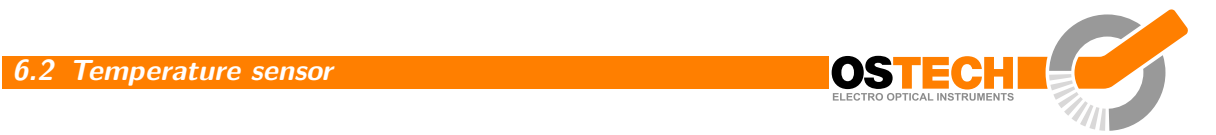

The default coefficients  $c_0$ ,  $c_1$ ,  $c_2$  and  $c_3$  of this polynomial correspond to an NTC with 10 kΩ at 25 °C which is a wide spread standard. You may adjust these coefficients to a different sensor by the commands *x*TSC [0. . .3].

Additionally, the driver can be set to calculate the temperature using the following third-order polynomial:

$$
T(V) = c_3 \cdot V^3 + c_2 \cdot V^2 + c_1 \cdot V + c_0
$$
 (TSMO)

The model switching is done with the *x*TSM command. Here, *x*TSM0 causes the polynomial model to be used and *x*TSM1 switches to the Steinhart-Hart equation.

The coefficients for some common sensors are given in the table below.

The settings for a PT100 or PT1000 sensor can be calculated from its resistance using the following formulas:

$$
R_0 = 100 \,\Omega \qquad (at 0\,^{\circ}\mathrm{C})
$$
  

$$
R(T) = R_0 \cdot (1 + A \cdot T - B \cdot T^2) \qquad (T: \text{temperature in } ^{\circ}\mathrm{C})
$$

As *B* is commonly neglected you can calculate them using

$$
R(T) = R_0 \cdot (1 + A \cdot T)
$$

and using the divider network wich leads to the coefficients shown in the following table:

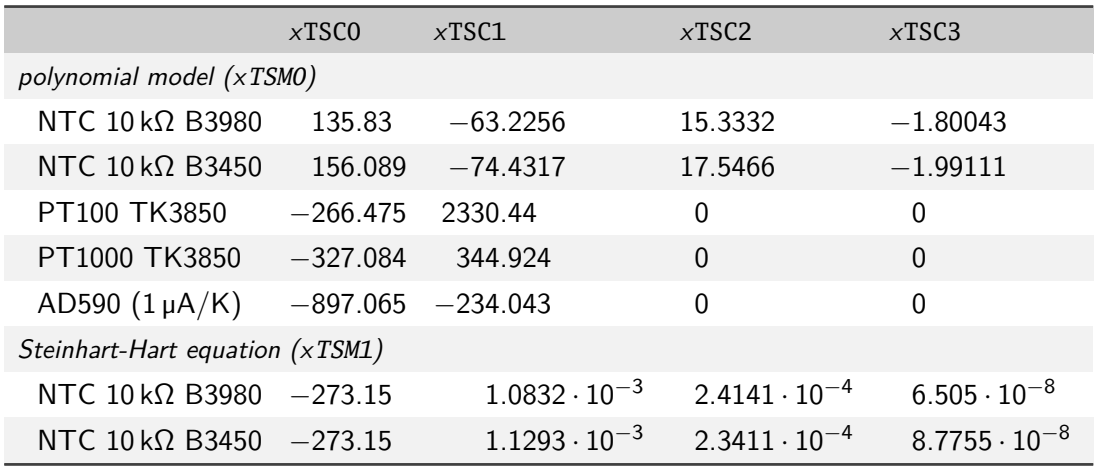

The settings for the AD590  $(1 \mu A/K)$  sensor can be calculated using

$$
U(T) = U_{\text{ref}} - (4272.72 \cdot 10^{-6} \cdot T) \tag{T: temperature in °C}
$$

For tolerances of real sensors you may need to calibrate the setup point of your sensor by adding the difference between the real temperature and the shown temperature to the absolute part *x*TSC0.

If you need assistance in connecting your sensors or you want to assemble any other sensor to the driver we would be pleased to assist you in finding the appropriate coefficients.

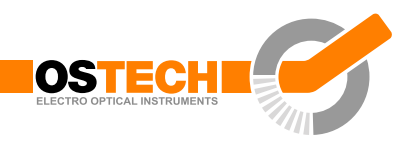

# <span id="page-26-0"></span>**7 Remote control**

All OsTech modules may be controlled over a serial interface. The transfer parameters of the serial interface are fixed to 9600 baud 8N1.

## <span id="page-26-1"></span>**7.1 Standard mode**

In *standard mode* you can send commands and parameters to the device in text format and the device answers in the same way. The answer of the device always contains comments and the parameters and values are given back. This mode is optimal for working at a PC using any terminal program.

After sending a character you will receive an echo of your input, i. e. all sent characters return immediately. All characters are changed to upper case. All inputs have to be finished by  $\overline{C}$  $\tilde{a}$  $\overline{\text{CR}}$  to process the input;  $\overline{\text{CR}}$  $\leq$  $\overline{\text{CR}}$  is also returned. If a command returns a value, the answer is also finished by  $\overline{C}$  $\tilde{a}$  $\overline{\text{CR}}$ . No linefeed  $\overline{\text{L}}$ ✝ returns a value, the answer is also finished by  $\overline{\text{CR}}$ . No linefeed  $\overline{\text{LF}}$  is added after the  $\leq$  $\overline{\text{CR}}$ , but most terminals are able to generate this automatically. You may invalidate any sequence by sending  $\overline{\mathbb{E}}$ ✝ Esc). Single characters may be deleted from the buffer by backspace ✄ ✂ ←− ✁ . Between commands and their parameters you can insert as many spaces as you want (no space is also okay). But note that the whole command line must not be longer than 14 characters.

sent command:  $\subset$  $\tilde{a}$ ☎ every character is returned received answer: Laser Current Target: 222.3 mA $\overline{\mathbb{C}}$  $\tilde{a}$ ☎ verbose answer

# <span id="page-26-2"></span>**7.2 Reduced mode**

The *reduced mode* works similarly to the standard mode. The difference is that you merely receive the values and numbers without any comment or unit.

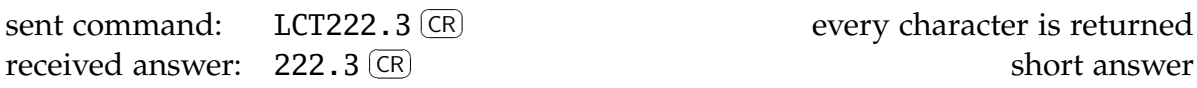

For a single command this mode can be reached by simply adding the prefix R. So LCT222.3 would become RLCT222.3. To switch to this mode permanently use the command GMS32768. The command GMC32768 switches back to standard mode.

# <span id="page-27-0"></span>**7.3 Binary mode**

In *binary mode* no comments are returned and values are sent binary coded (MSB first) with a checksum following. This mode is optimal if you want to control the device automatically by a master computer. The checksum is computed by adding every single byte of a word or float value to the fixed value 0x55 (ignoring the overflow). For e. g. a float value whose four bytes are all  $0x00 (= 0.0)$  the checksum is 0x55. If all bytes are 0x01 then the checksum would be 0x59 and so on.

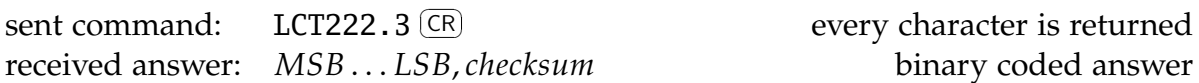

There are four data types with the following return structure:

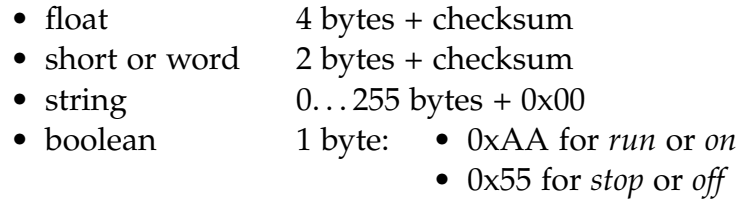

The device always starts in standard mode. Binary mode is initialized by setting a bit in the general mode variable of the device as follows:

sent command:  $\overline{a}$  $\tilde{a}$ ☎

set bit 0x08 of mode variable

To return to standard mode this bit has to be cleared:

sent command:  $\overline{a}$ ✝ ☎

clear bit  $0x08$  of mode variable

# <span id="page-27-1"></span>**7.4 Software**

At <http://www.ostech.de> you may download software to interact with OsTech devices.

- the terminal program *OSTERM*
- LabVIEW™ VIs, including a runtime version

Sample routines in C and C++ are also available on request.

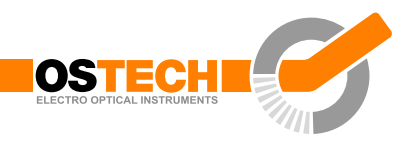

# <span id="page-28-0"></span>**8 Error codes**

When an error occurs, the driver generates an error code. The error code can be determined by the GE command. Furthermore, the error is shown on the display. A list of error codes and their causes follows:

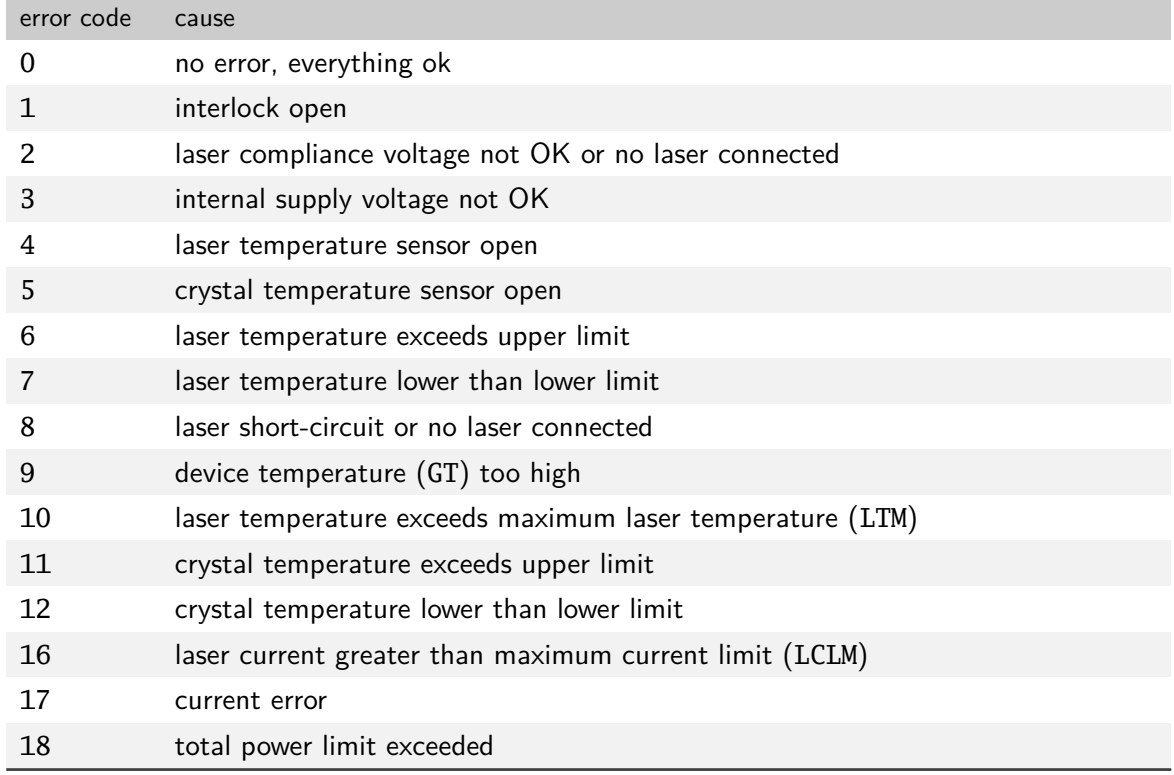

# <span id="page-29-0"></span>**9 Command reference**

# <span id="page-29-1"></span>**9.1 Laser commands (L)**

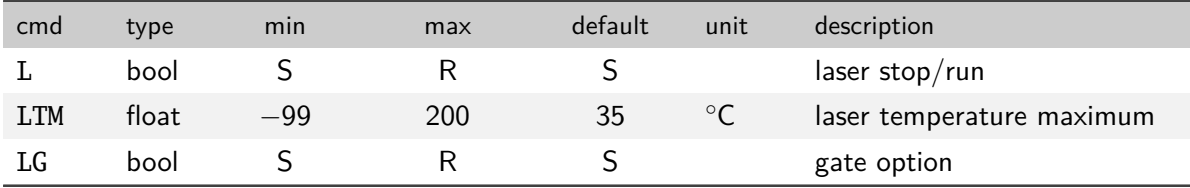

## <span id="page-29-2"></span>**9.1.1 Laser current commands (LC)**

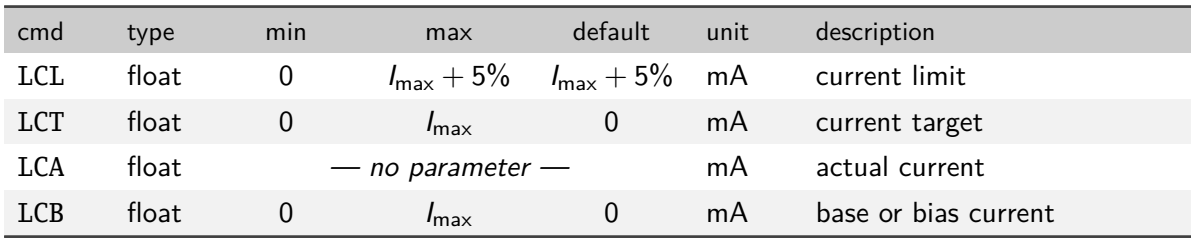

## <span id="page-29-3"></span>**9.1.2 Laser voltage commands (LV)**

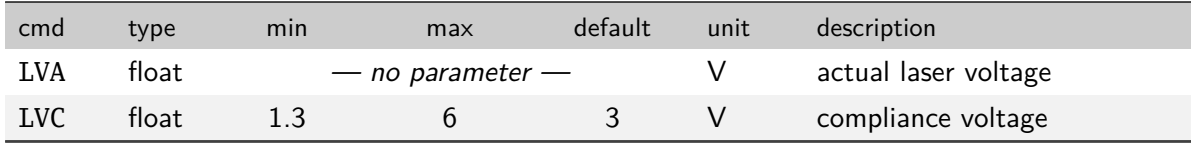

# <span id="page-29-4"></span>**9.1.3 Laser photo current (LPC) and power (LP) commands**

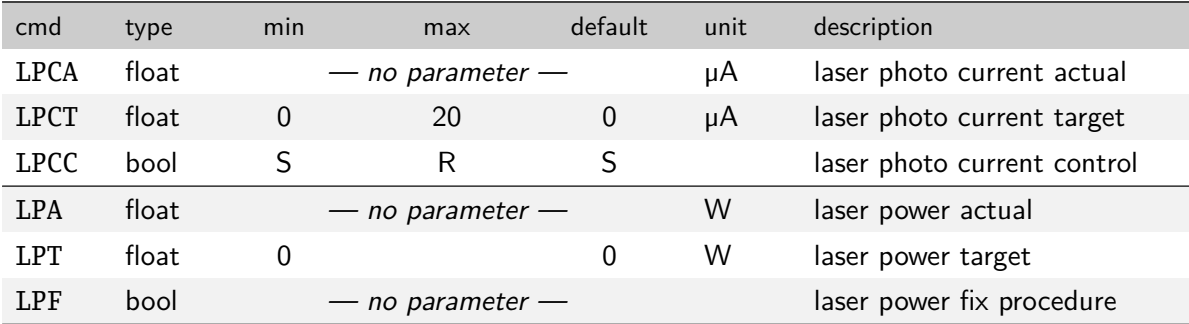

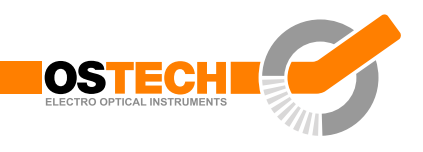

### <span id="page-30-0"></span>**9.1.4 Laser modulation commands (LM)**

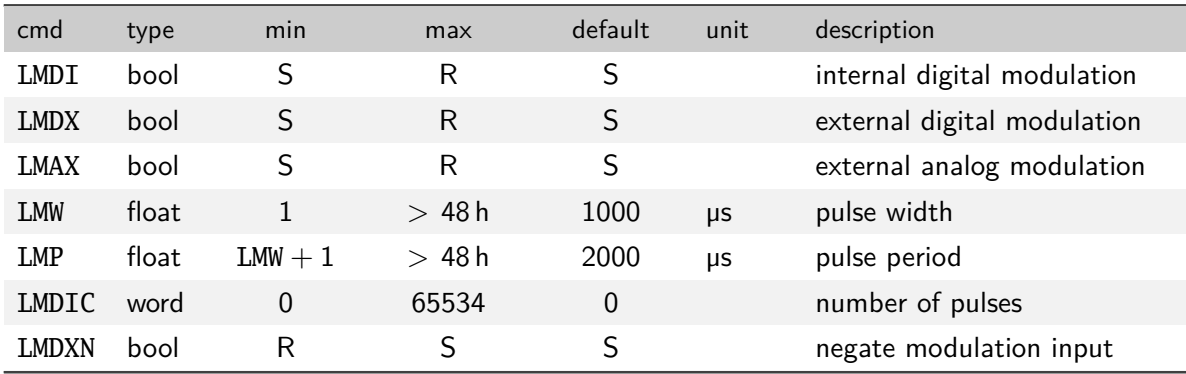

### <span id="page-30-1"></span>**9.1.5 Laser sequencer commands (LZ)**

The LZTR command is available in every laser driver:

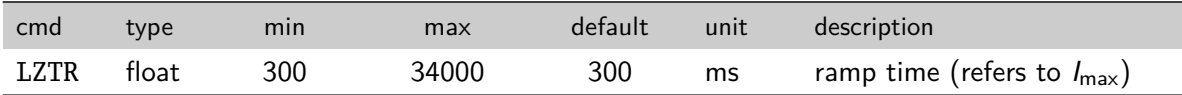

The following commands are optionally available on request:

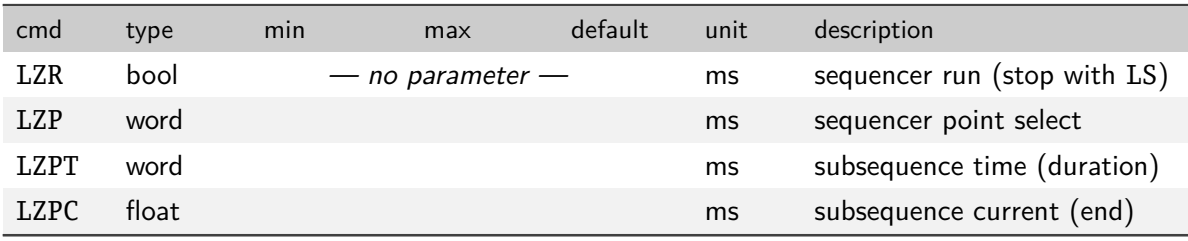

### <span id="page-30-2"></span>**9.1.6 Pilot laser commands (P)**

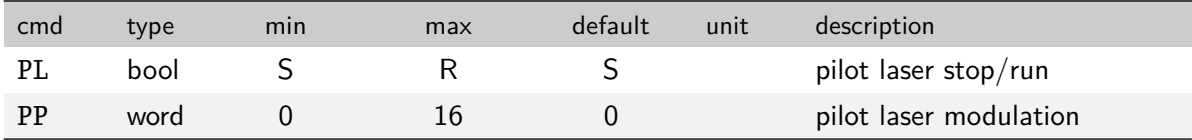

# <span id="page-30-3"></span>**9.2 Temperature sensor and TEC commands (***x***T)**

In these commands  $x$  has to be replaced by a digit (or letter) to select the temperature sensor or TEC. The first temperature sensor or TEC corresponds to 1, the second to 2, the third to 3 and so on.

As the first temperature sensor or TEC is usually used for a laser and the second

for a crystal, a deprecated option for selecting them is the use of the letters L and C, respectively.

## <span id="page-31-0"></span>**9.2.1 Temperature sensor commands**

In new firmware versions the sensor commands are also available with prefix *n*S instead of *x*T where *n* corresponds to the number of the temperature sensor.

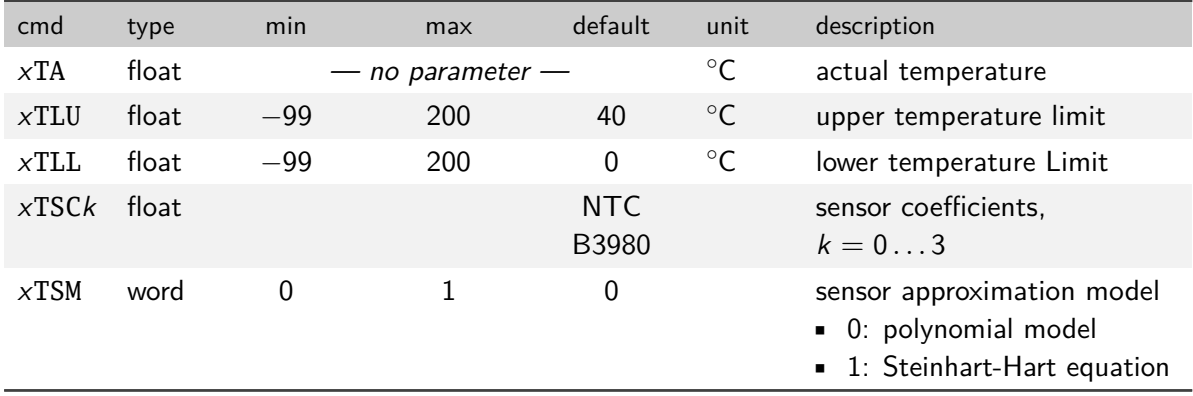

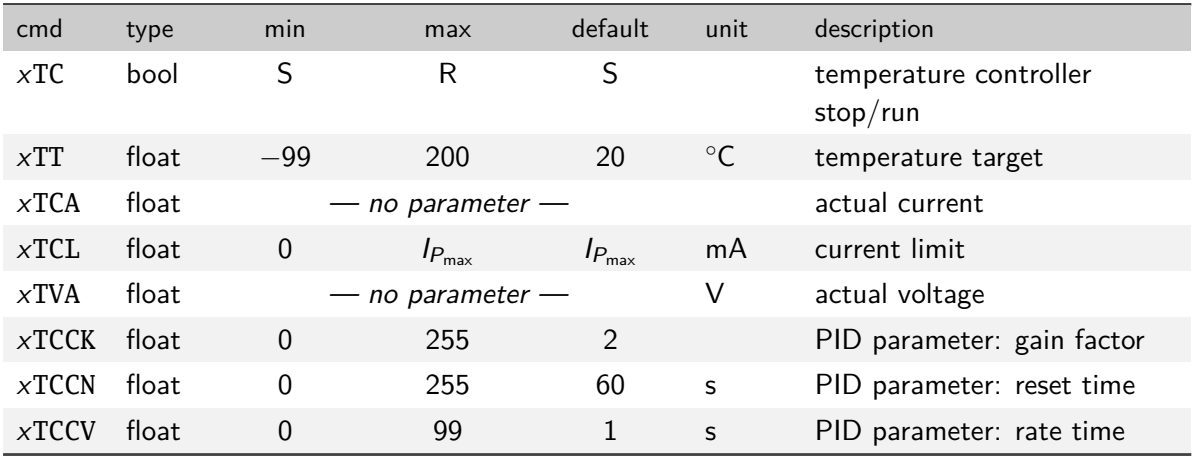

## <span id="page-31-1"></span>**9.2.2 TEC commands**

# <span id="page-31-2"></span>**9.3 General commands**

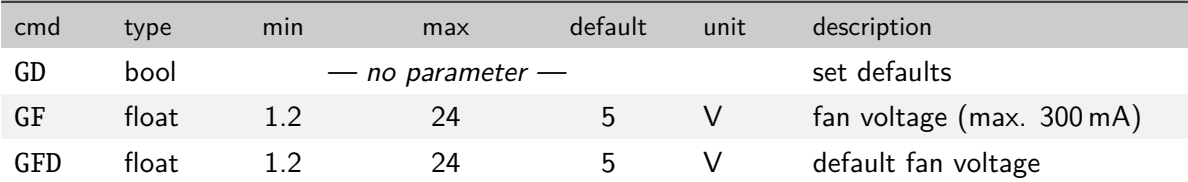

#### **9.3 General commands**

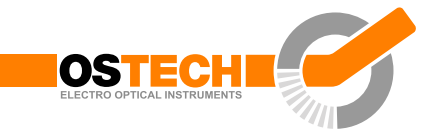

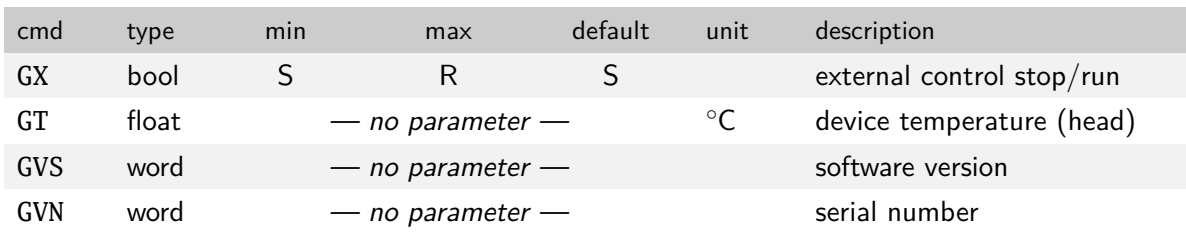

## <span id="page-32-0"></span>**9.3.1 Status command**

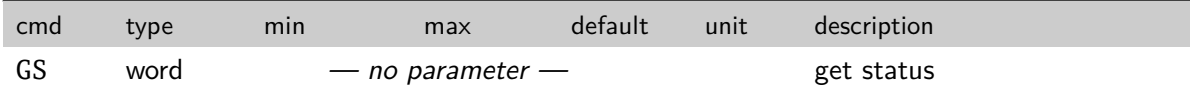

The status bits have the following meanings:

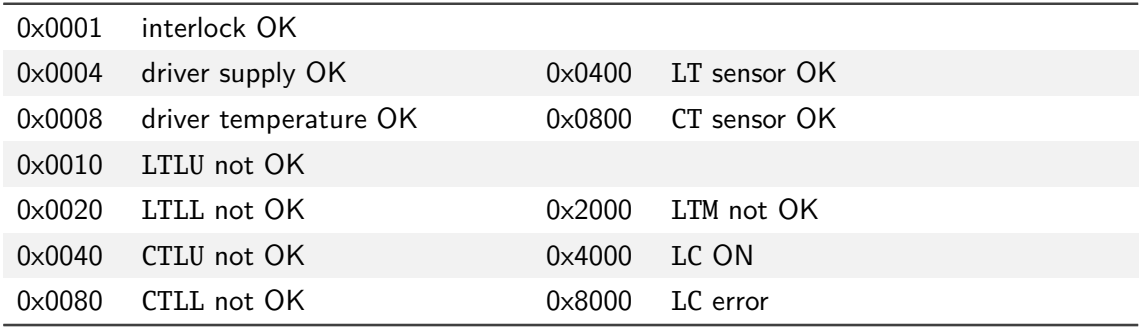

## <span id="page-32-1"></span>**9.3.2 Mode commands**

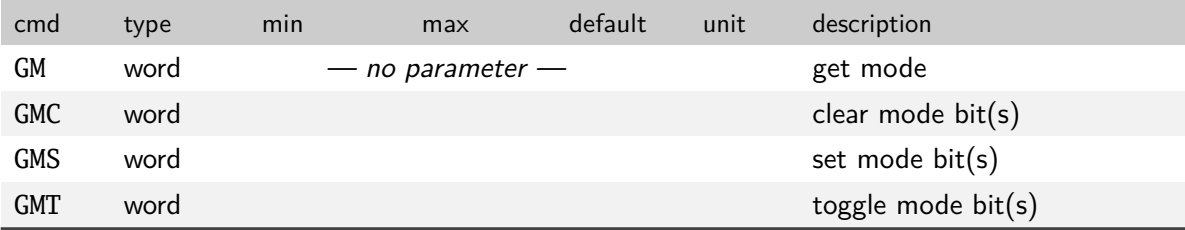

The mode bits have the following meanings:

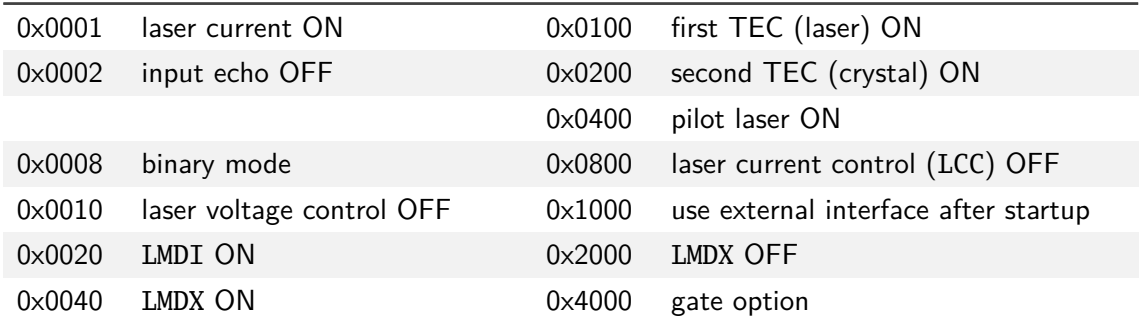

**9 Command reference**

0x0080 LMAX ON 0x8000 reduced mode

Copyright © 2009-2020 OsTech e. K. Version 1.3 2020-02